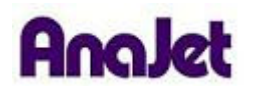

 **Technical Notes** 

## **Installing the Printer Driver on Windows 7**<br>Tech Note Number: 629

Total number of pages: 7 Date: 11/24/2009

**Applicable Models**: AnaJet FP-125 and *SPRINT* printer series

- 1) Click the Windows logo on the lower left corner of the screen to open the START menu.
- 2) Click the Devices and Printers menu option.

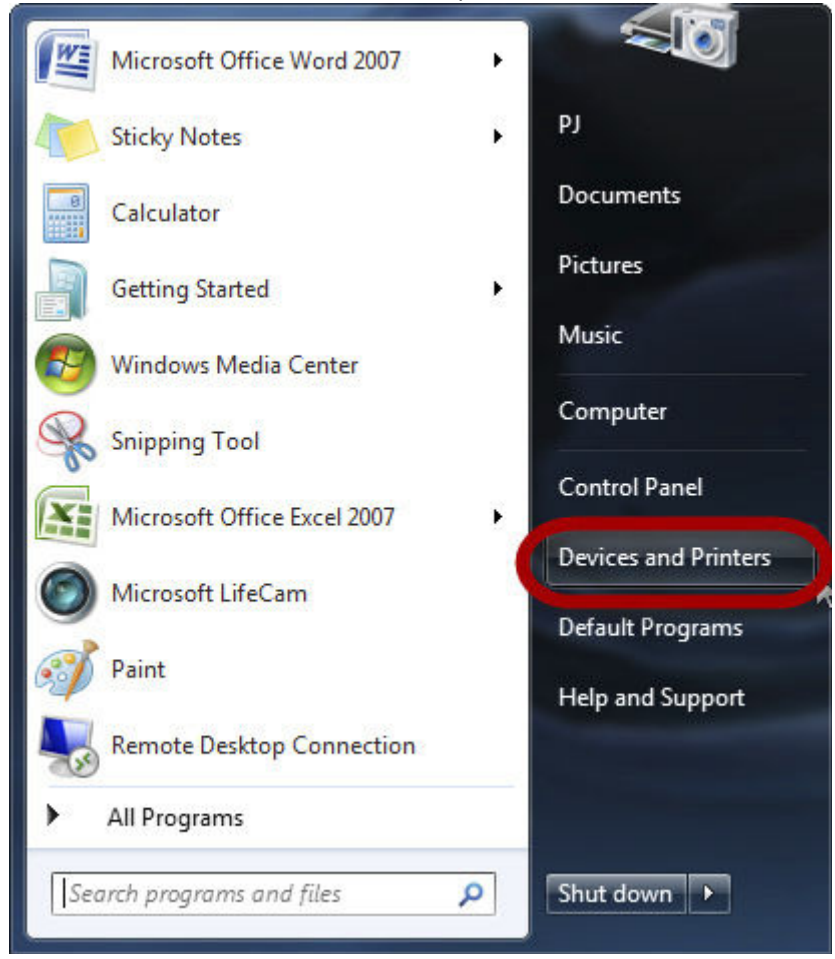

3) Click the Printers and Faxes section of the window, and then click Add a Printer at the top of the window.

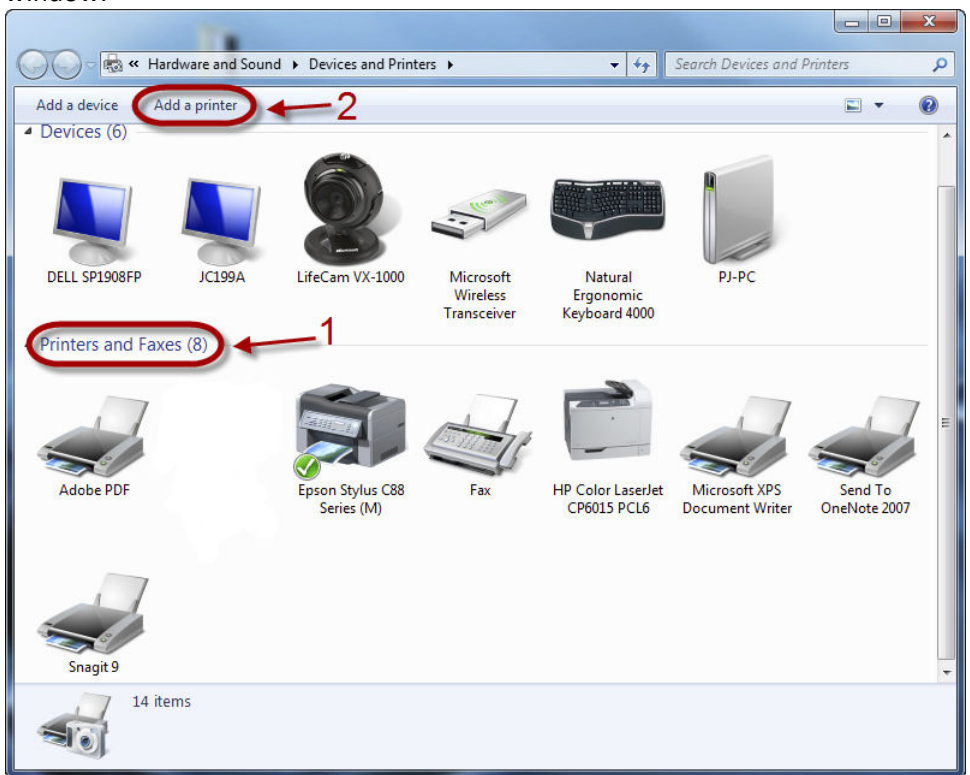

4) When the new printer wizard is started, choose Add a Local Printer.

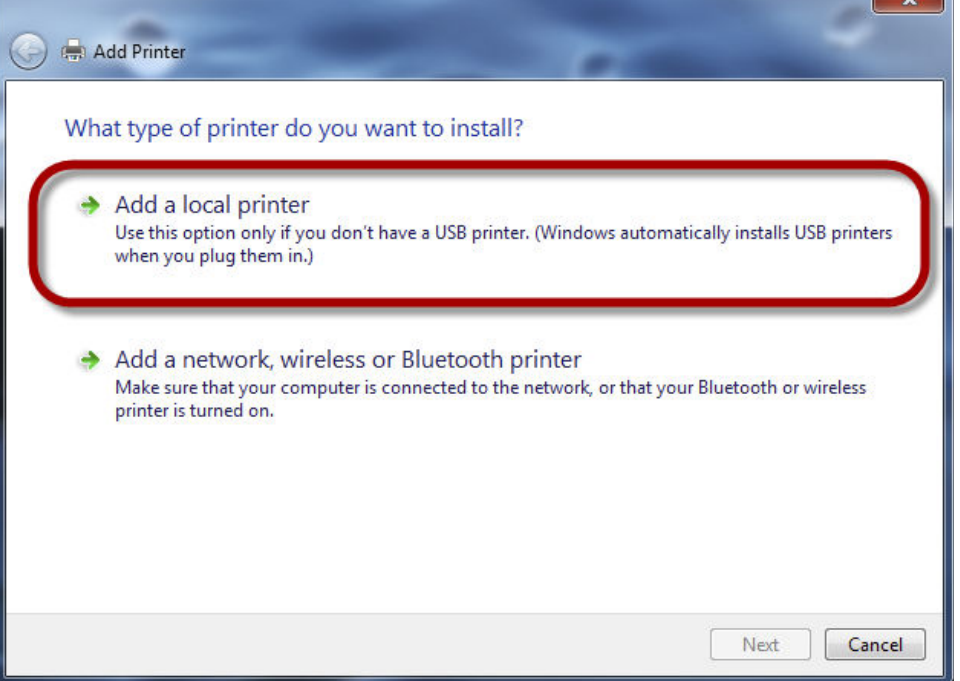

ъ

5) Select Use an Existing Port radio button, then choose a Virtual USB port from the drop-down menu. Click Next.

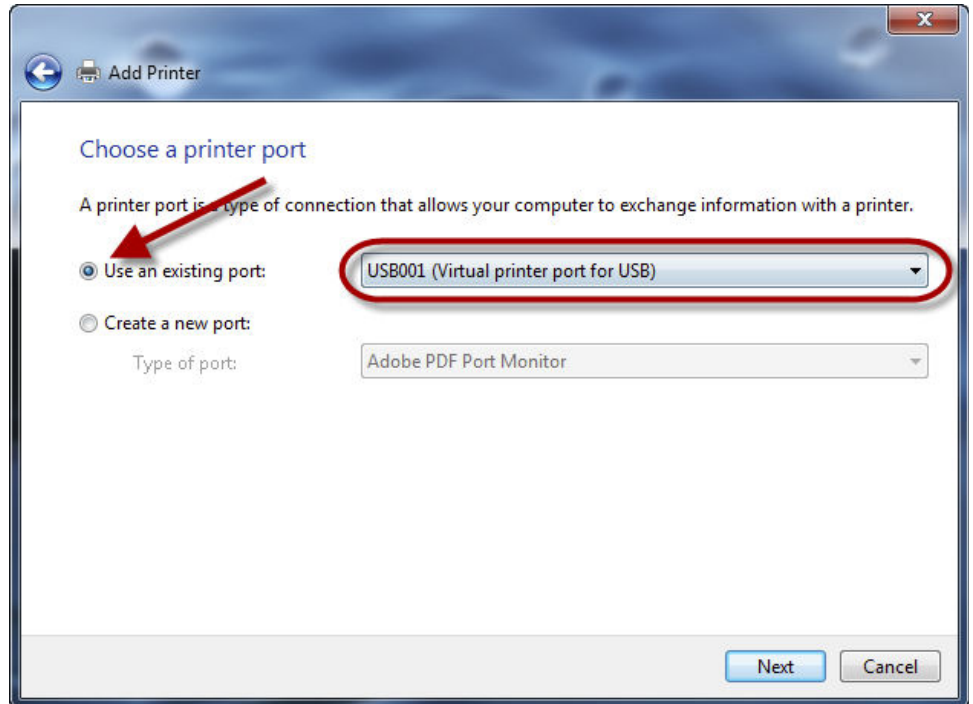

6) Click the Have Disk Button. Note: AnaJet will not be listed in the manufacturers sub-panel.

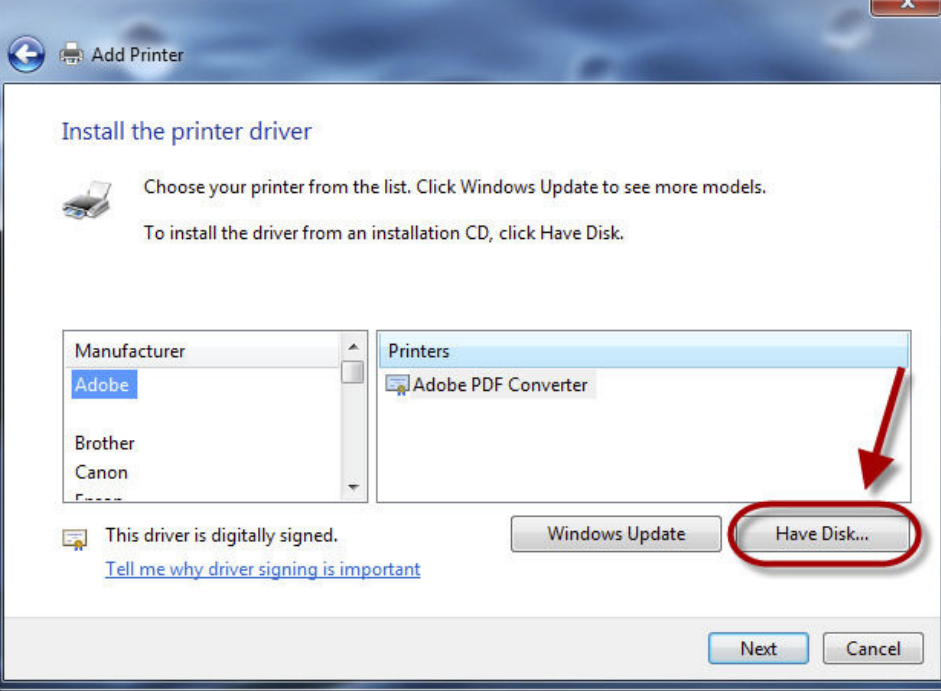

7) Click the Browse button to browse the driver disk or browse to the downloaded driver folder.

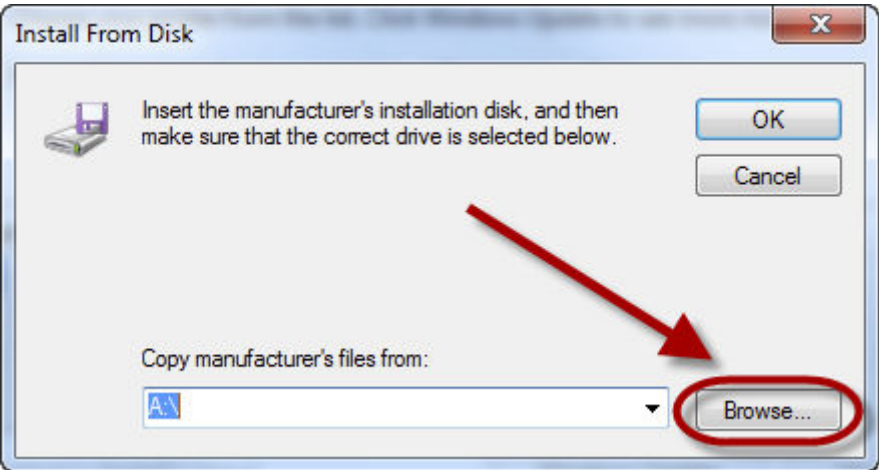

8) Open the Driver folder until you reach the adacolor.inf file. Select the adacolor.inf file, and then click Open.

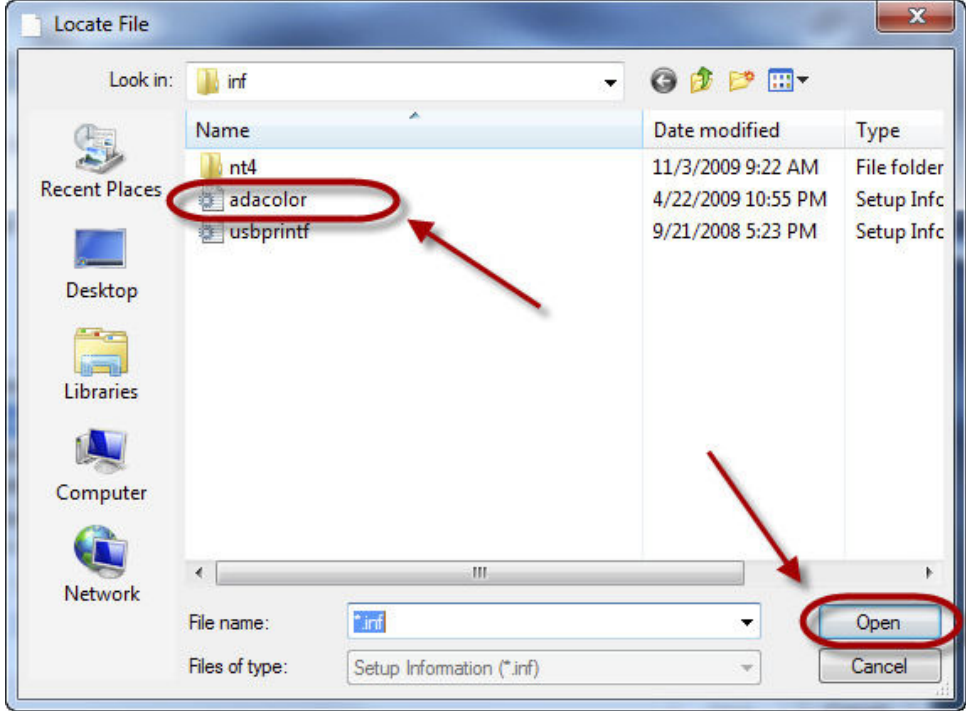

9) Click the OK button.

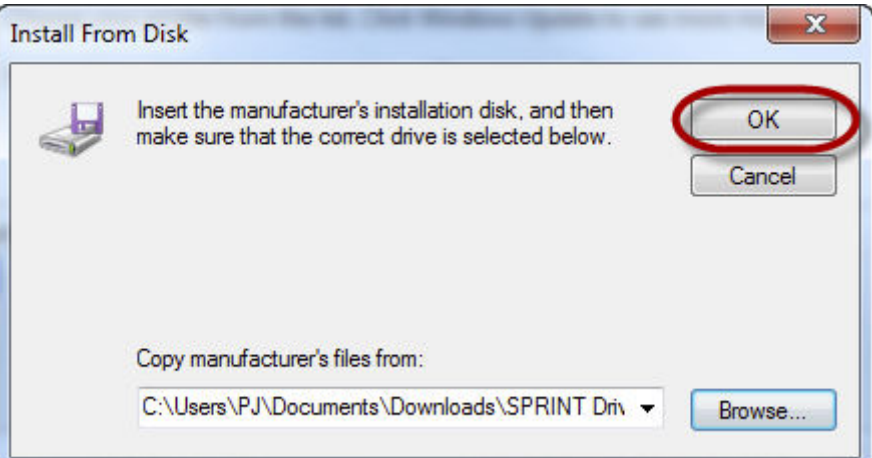

10) The AnaJet will now be listed in the window. Click Next.

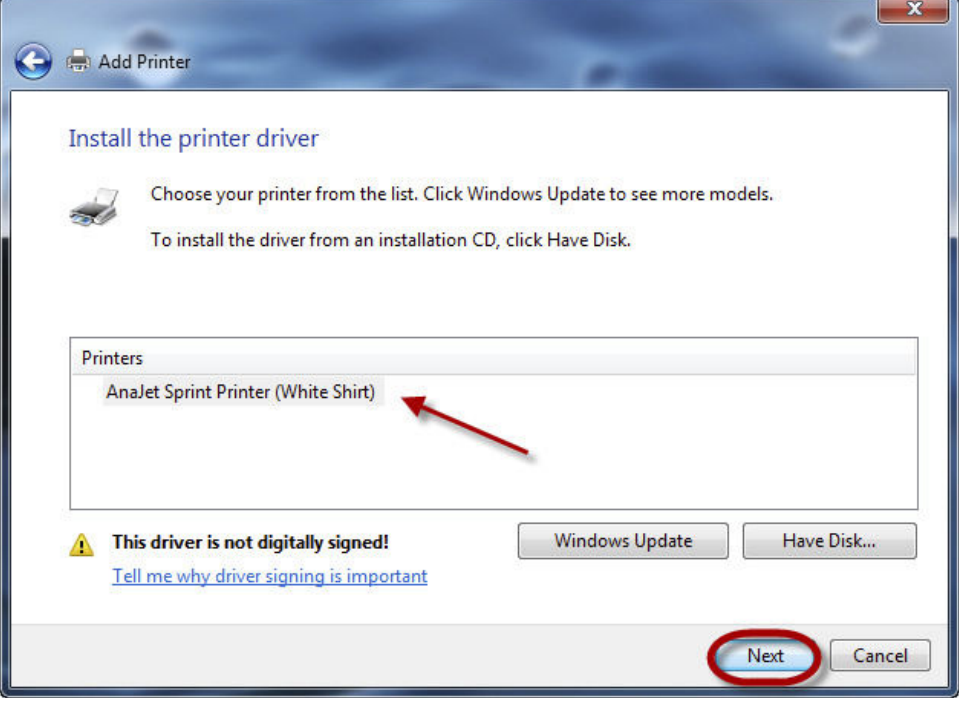

11) If a security message appears, click Install this Driver software anyway.

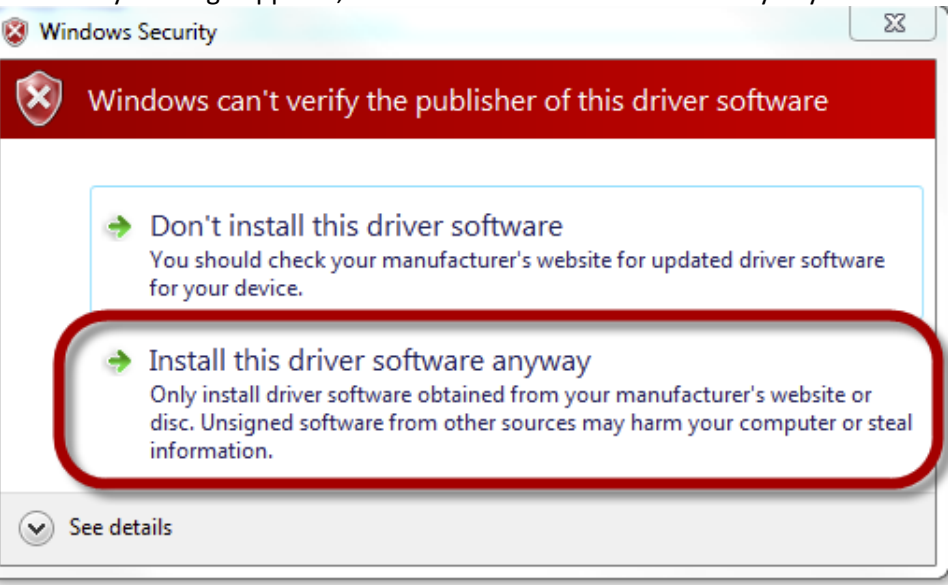

12) Type the name for your AnaJet. This can be left as is, or you can enter a custom name. Click Next.

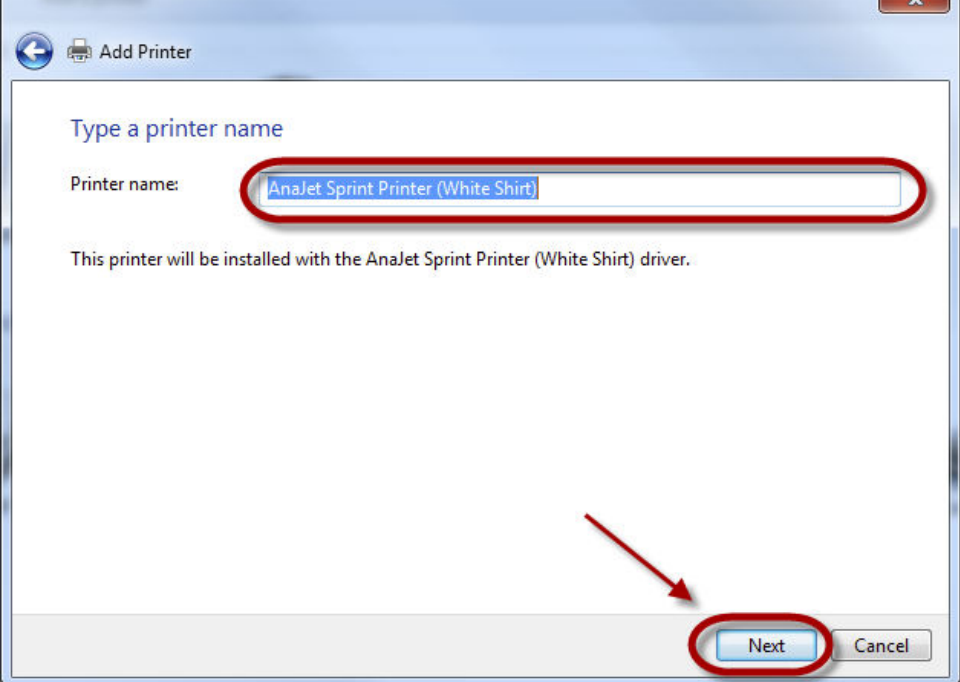

13) Make sure to check the box set as the default printer. Do not print a test page. Click finish.

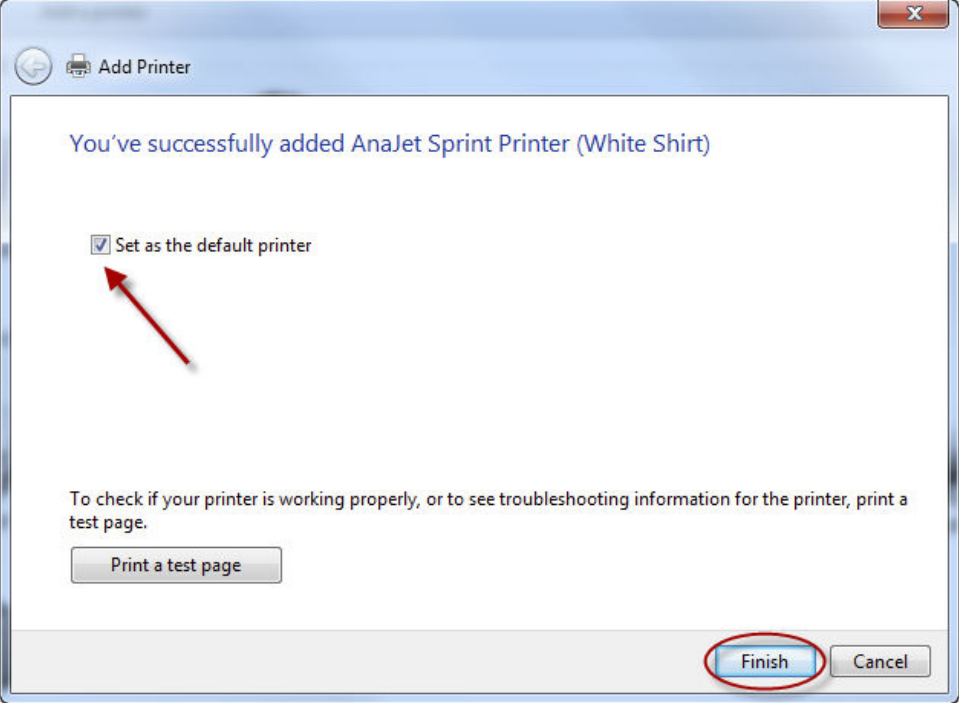

14) The driver is now installed.